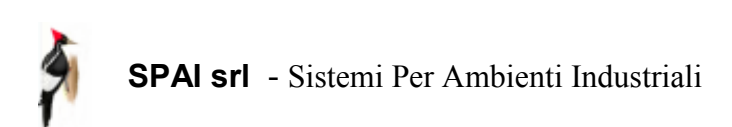

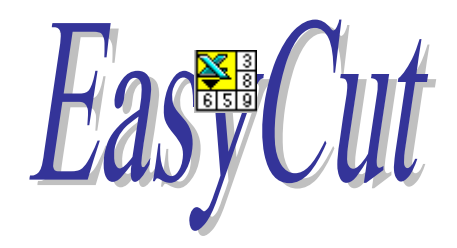

### Link from Microsoft Excel workbook to cutting optimization system

Release 3

# Summary

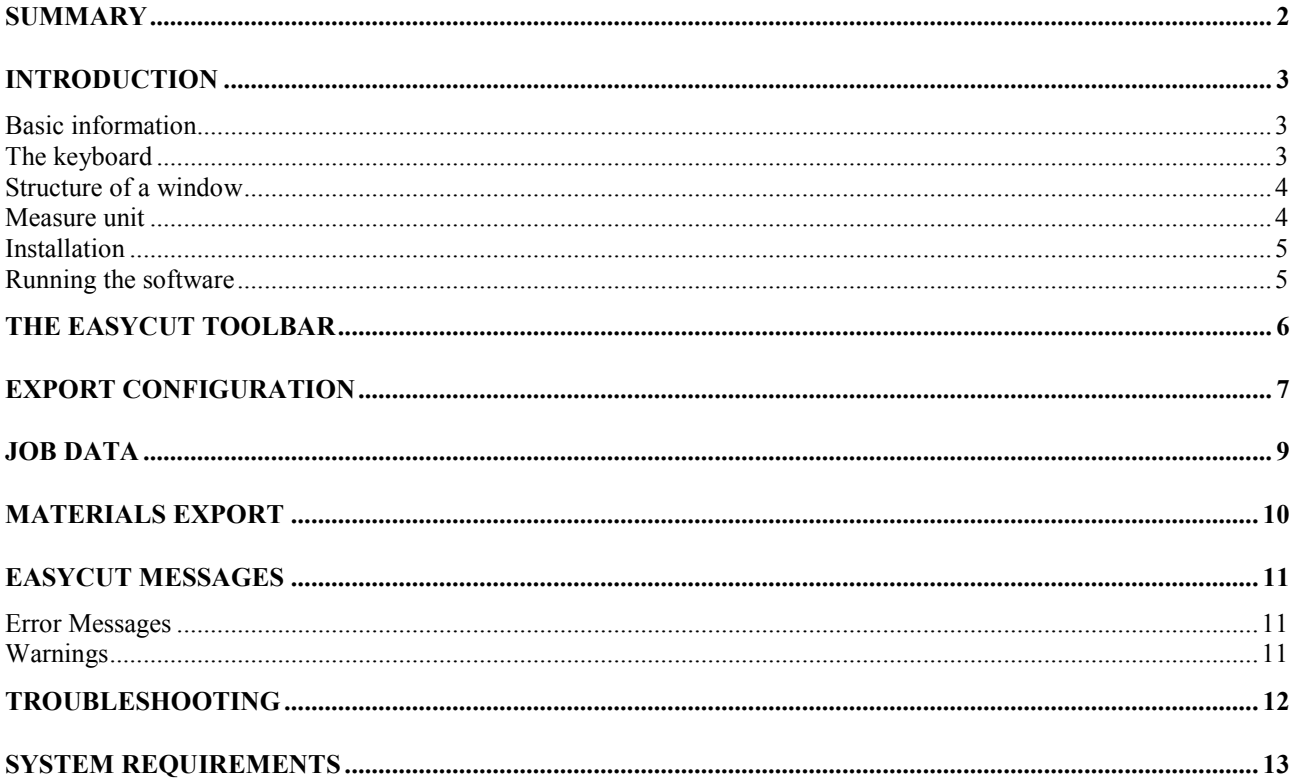

### **Introduction**

#### Basic information

EasyCut is a software tool developed for Microsoft Excel designed to speed and simplify the use of cutting optimization systems OTTIMO / PERFECT CUT by the users who store there part list data in one or more Excel worksheets .

By a simple click you can export the selected part list and then obtain the cutting patterns quickly and without errors due to data transcription, no matter how you have structured data in your worksheet.

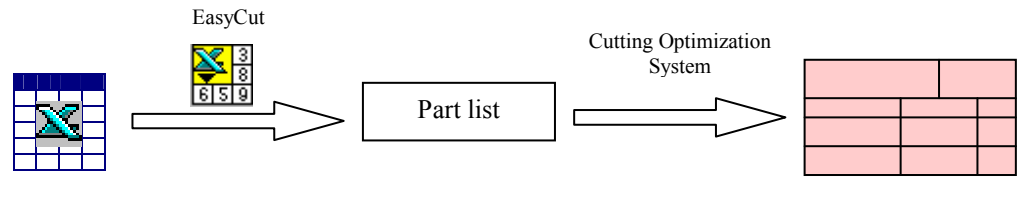

Excel worksheet

Optimized patterns

EasyCut is a software utility you can use only with cutting optimization system OTTIMO and PERFECT CUT.

In this tutorial we assume that you are familiar with Windows 95 /98/NT and with Microsoft Excel.

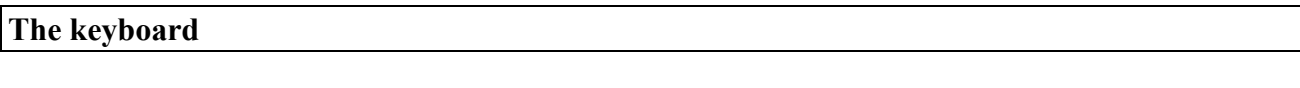

Besides the normal alpha-numerical keys used for introducing data, there others that operate particular functions:

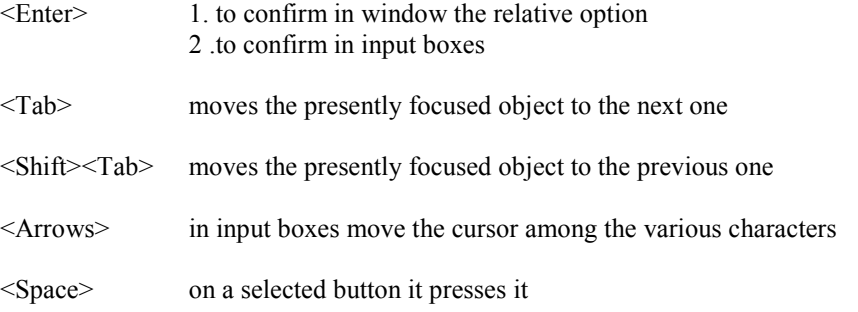

#### Structure of a window

Windows are divided into three main parts:

- Title Bar
	- It can be found at the top of the window and indicates the present function which is active.
- Body
- It can be found in the center of the window and contains one or more controls such as input boxes, buttons, etc..
- Tool bar

can be found usually under the title bar and contains buttons to perform the active functions

To select an object in a window, just position the focus on it.

#### Measure unit

Le measure unit used are: Quote (length, with, thickness, etc..) Millimeters or Dec. inches

Dimensions in millimeters can be entered up to 3 decimal figures.

#### Installation

#### Installing the software (floppy disk unit):

Make sure your computer is running Windows 95 or 98.

- 1) Switch off the computer
- 2) Plugs the male connector of hardware key into the parallel port of the computer (printer port)
- 3) Start Up the PC
- 4) Insert the "disk 1" into the drive
- 5) Digit "A:\SETUP.EXE" and then click "OK" from "START/RUN MENU".

#### Running the software

After you have installed EasyCut (=> procedure), you should now be ready to run the program by following the instructions below:

- Double-click on the EasyCut icon on the DESKTOP.
- The Microsoft Excel software will start up with the protected workbook EasyCut.
- Now you can open the worksheets containing the (cutting) panels list to process.
- After you have configured the export you can generate the optimized cutting patterns from the selected rows.

WARNING.

- Plug in the hardware key only with PC power off
- Make sure that XLS files are associated to Microsoft Excel

### The EasyCut ToolBar

After you have run EasyCut, besides the toolbars you have chosen for using with Microsoft Excel, will be added the EasyCut ToolBar, who looks like below.

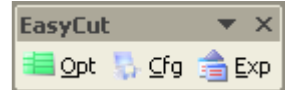

The toolbar contains two buttons:

Opt Button Export selected rows from Excel active workbook, open the *Job data* window and run the Optimizer.

To avoid multiple instances close the optimizer (see related manual) before click this button.

Empty rows, rows with all dimensions equal to zero and rows which quantity is equal to zero in MLC format will not be exported.

Interval of rows and multiple intervals of rows (multiple areas of active workbook) may be selected (please refer to Microsoft Excel user guide).

Cfg Button Open the window Export configuration. Exp Button Export materials of the selected stock into text file.

# Export Configuration

This window is displayed after you have click on Cfg button on the EasyCut toolbar.

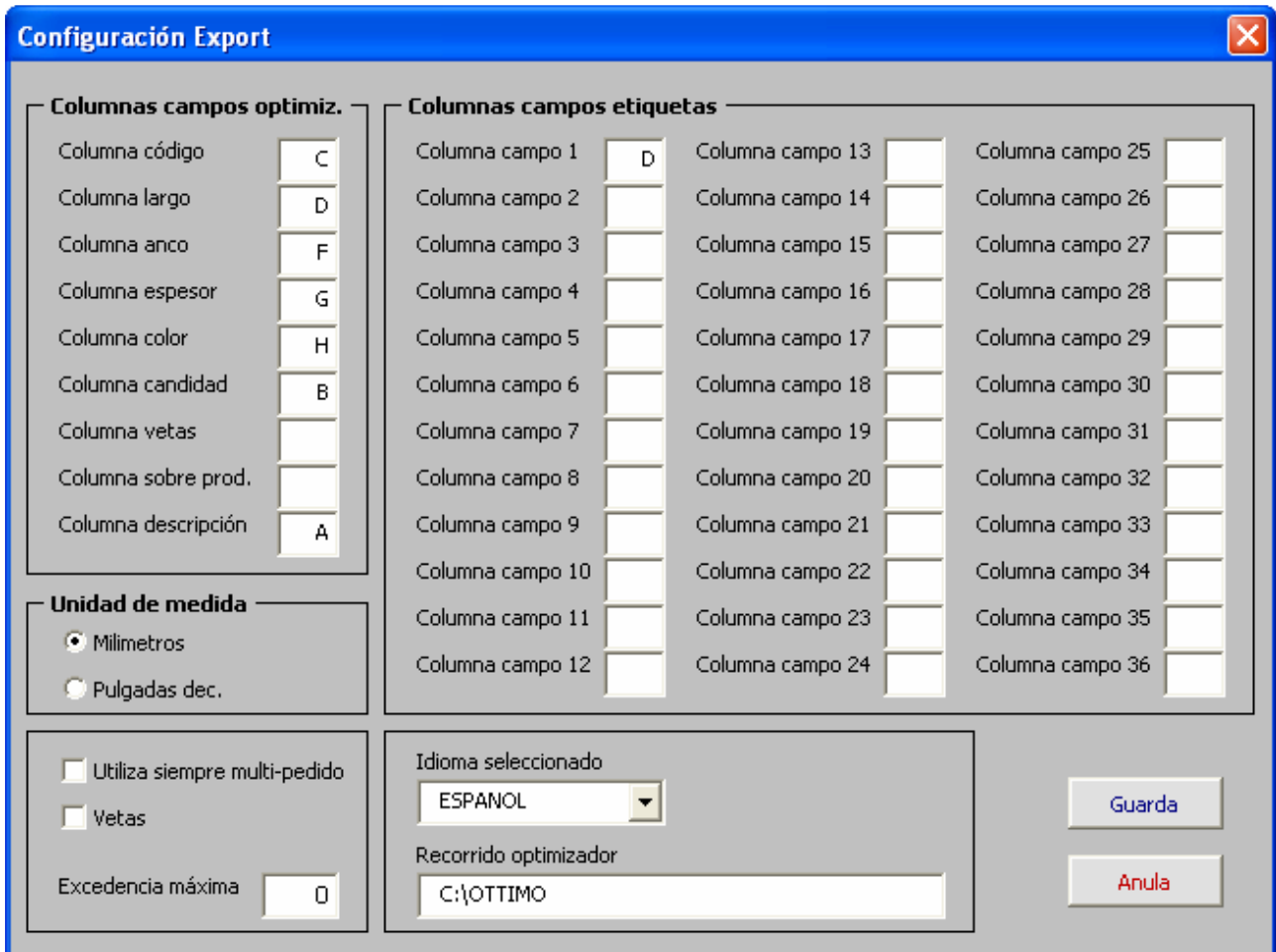

#### OPTIMIZER FILEDS COLUMNS

Enter references to your Excel workbook columns containing data to export to cutting optimization system (refer to related manual for details about data formats).

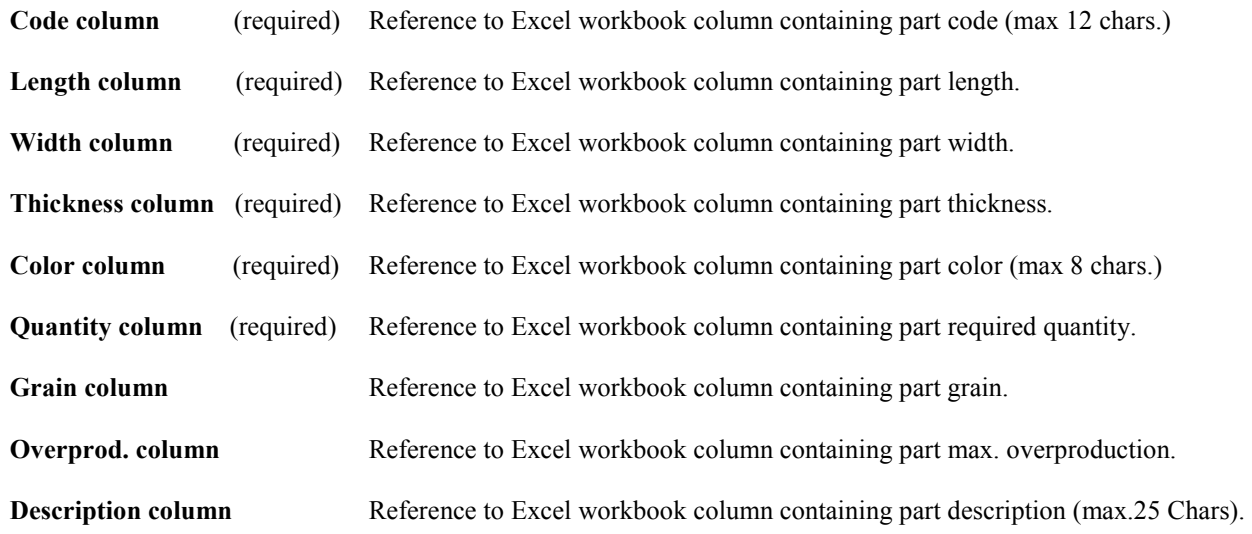

#### LABEL FIELDS COLUMNS

Enter references to your Excel workbook columns containing data for printing part labels (refer to related manual for details about data formats).

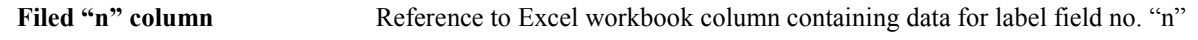

#### **OTHER FIELDS**

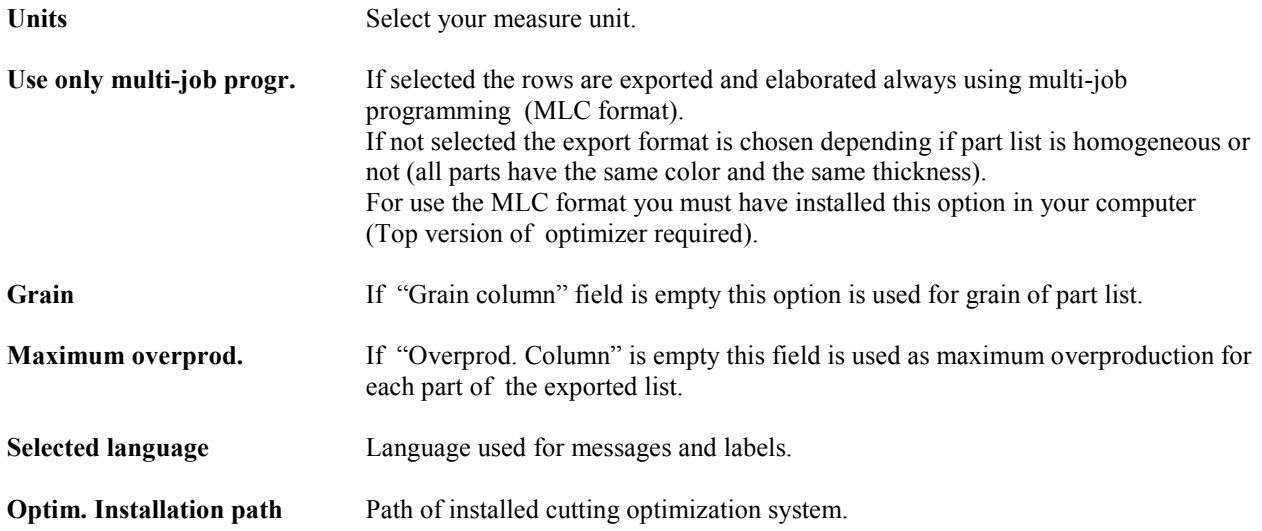

#### **BUTTONS**

Either buttons close the configuration window

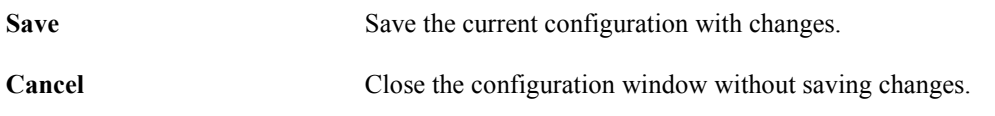

### Job data

This window is displayed after you have click on Opt button on the EasyCut toolbar.

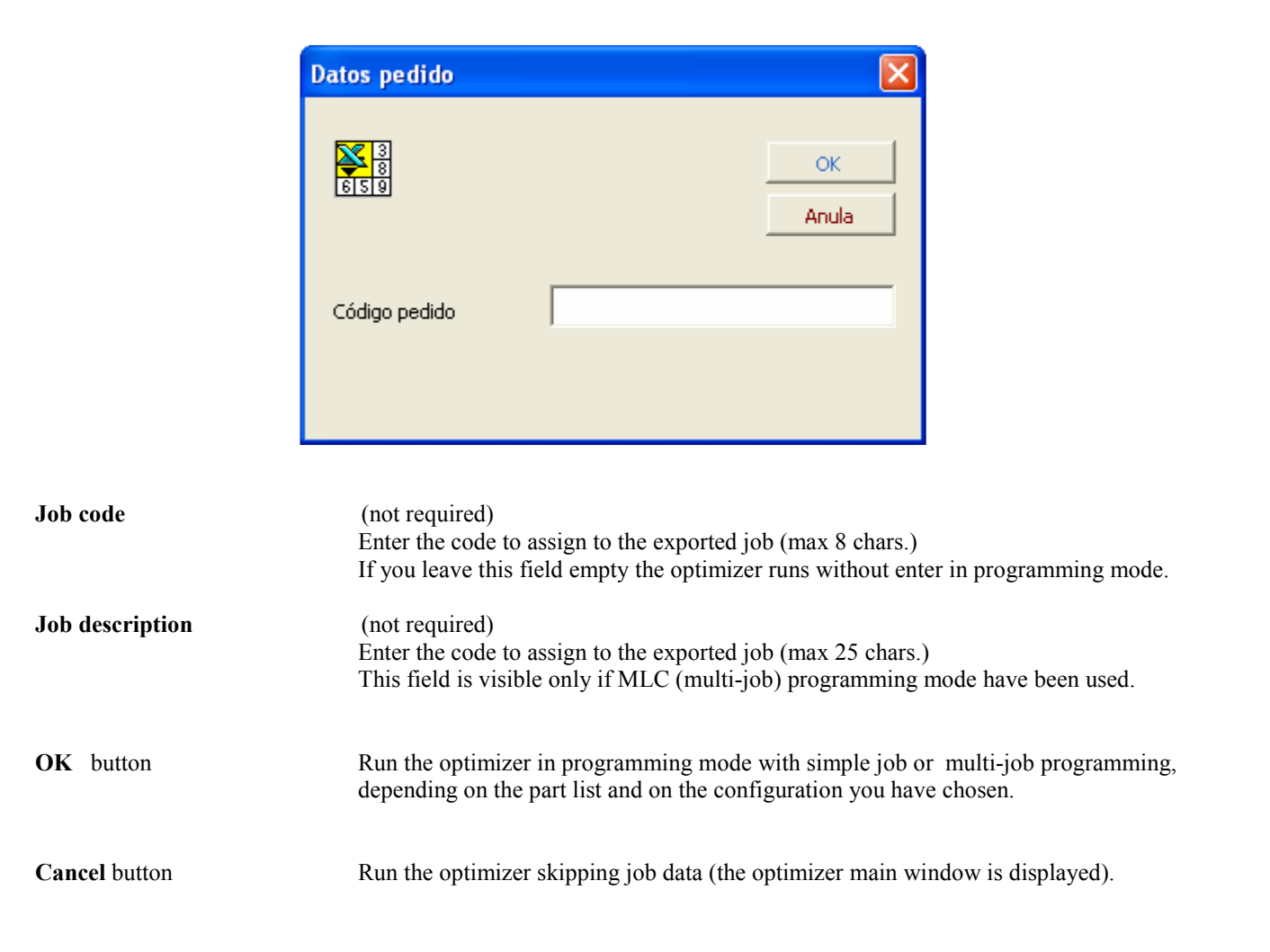

## Materials Export

This page is displayed after having pressed the button Exp in the EasyCut toolbar.

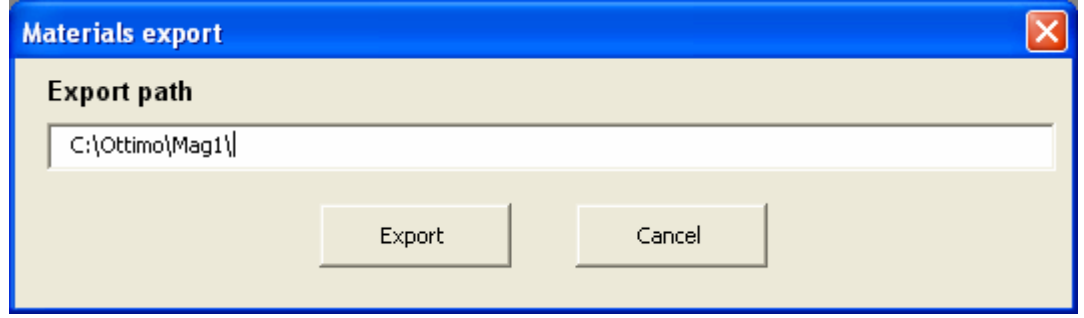

Field Export path Indicates the destination path for saving the materials.

Given an excel sheet with fixed column position, see layout:

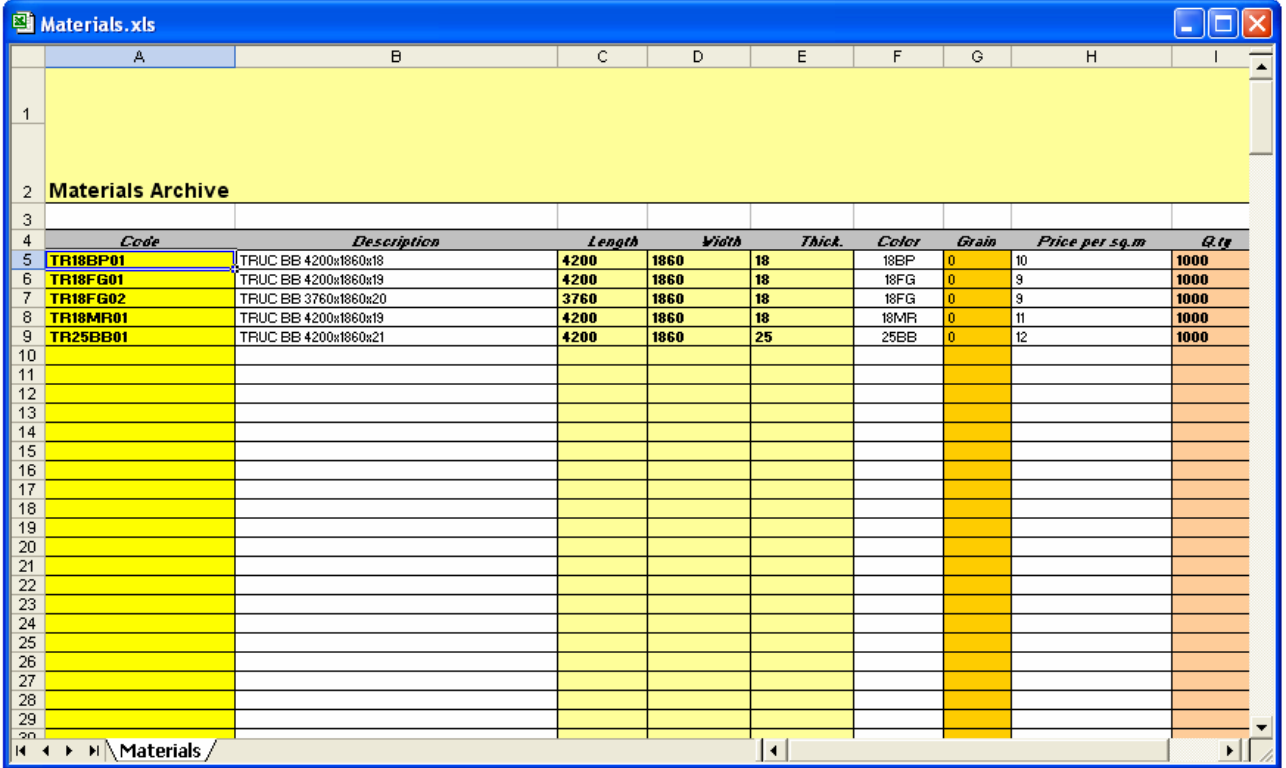

C:\EasyCut\Data\Materials.xls

Press the *Export* button to save all the information in text format regarding:

- every selected material, in the case that one or more rows have been selected;
- all the materials in the table if nothing has been selected

### EasyCut messages

There are two kind of messages displayed by EasyCut: Error messages and Warning messages.

#### Error Messages

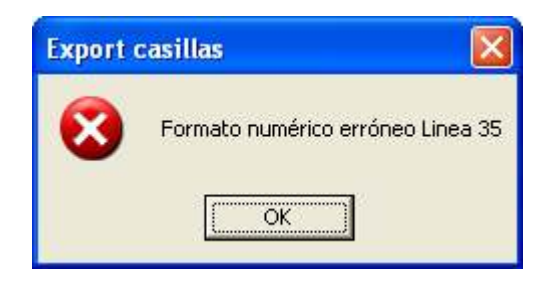

These messages are displayed when a critical error is detected, after you have click on OK button the operation is stopped.

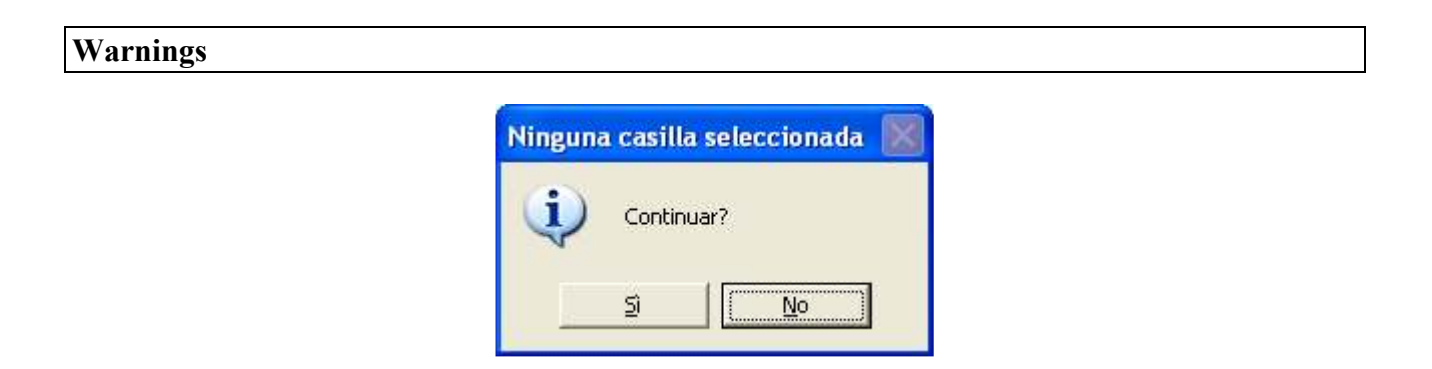

These messages are displayed when a non critical error is detected, you can chose to continue the operation or not

### Troubleshooting

#### A MESSAGE LIKE "UNABLE TO OPEN FILE" IS DISPLAYED.

Be sure that the field "Default Path" of Microsoft Excel Option be empty.

#### THE MESSAGE "OPTIM. FIELDS COLUMNS REFERENCES WRONG OR INCOMPLETE" IS DISPLAYED AFTER YOU CLICK THE "SAVE" BUTTON OF "EXPORT CONFIGURATION" WINDOW. Be sure that required Optimizer fields columns contain data and that data are correct references to Excel workbook columns.

#### A MESSAGE LIKE "UNABLE TO OPEN FILE" IS DISPLAYED AFTER YOU CLICK THE "OPT" BUTTON OF EASYCUT TOOLBAR.

Be sure that field "Optim. installation path" you have entered on Export configuration is correct.

THE MESSAGE "NO CELL SELECTED" IS DISPLAYED AFTER YOU CLICK THE "OPT" BUTTON OF EASYCUT TOOLBAR. Select one or more rows to export from your active Excel workbook (refer to Microsoft Excel user guide).

#### THE MESSAGE "WRONG NUMERIC FORMAT ROW .." IS DISPLAYED AFTER YOU CLICK THE "OPT" BUTTON OF EASYCUT TOOLBAR.

Be sure that references to workbook columns and that numeric fields are correct.

# System requirements

#### Hardware:

- PC 486 DX o higher (Pentium 166 MHz with 32 MB Ram recommended).
- SVGA monitor.
- Hardware key.
- Mouse.

#### Software:

- Windows 2000
- Microsoft Office 2000, XP, 2003
- Ottimo or Perfect Cut